# Aide à la consultation de l'archive numérique des *Papiers de travail de Michel Foucault*

22 juillet 2015

# 1 Caractéristiques de l'instrument de recherche

## 1.1 Structure de l'archive numérique

• L'archive numérique en ligne de *La Bibliothèque Foucaldienne* est constituée d'images numérisées et de leur description structurée présentée dans un inventaire ; le logiciel Pleade permet de circuler entre les images et leur description<sup>[1](#page-1-0)</sup>. Le site web donne accès à l'inventaire, donnant lui-même accès aux images numérisées. Le schéma ci-dessous représente ce statut intermédiaire de l'archive numérique, entre la structure du fonds et la structure du site.

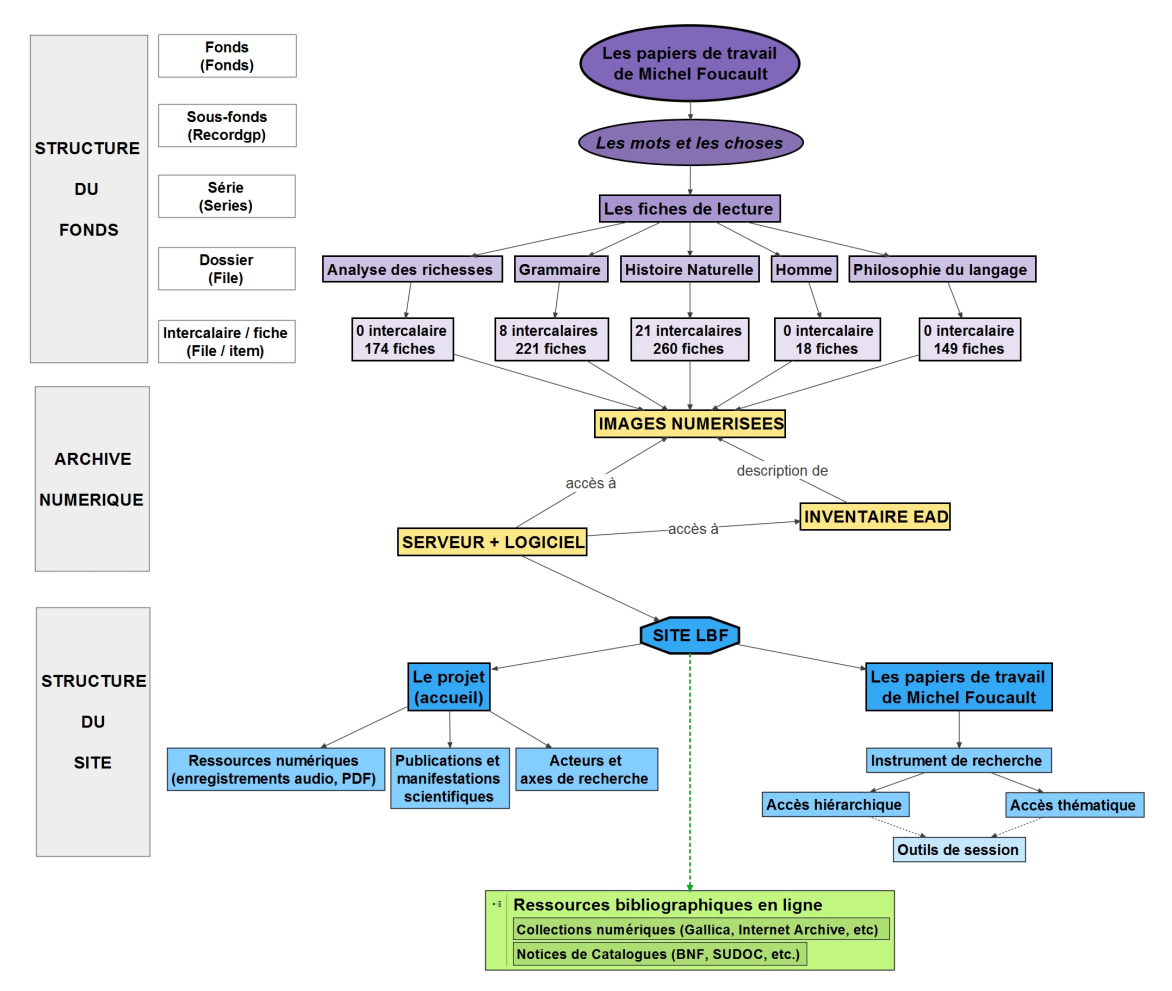

<span id="page-1-0"></span><sup>1.</sup> Pour plus de précisions sur la réalisation, voir l'article *Archives d'un lecteur philosophe. Le traitement numérique des notes de lecture de Michel Foucault*, de Samantha Saïdi, Jean-François Bert, Philippe Artières, paru en 2010 dans la revue *Schriften des Instituts für Dokumentologie und Editorik*, vol 3. Disponible en ligne à cette adresse : [http://kups.ub.uni-koeln.de/4359/1/21\\_](http://kups.ub.uni-koeln.de/4359/1/21_artieres.pdf) [artieres.pdf](http://kups.ub.uni-koeln.de/4359/1/21_artieres.pdf). Site officiel du logiciel Pleade : <http://pleade.com>.

- Le fonds actuellement en ligne sur le site compte 822 fiches réparties dans 5 dossiers : *Analyse des richesses*, *Grammaire*, *Histoire naturelle*, *Homme*, *Philosophie du langage*. À chaque fiche (fiche de lecture, fiche bibliographique, fiche thématique, intercalaire) correspondent deux images numérisées et une entrée dans l'inventaire décrivant son contenu. La description dans l'inventaire est encodée dans un fichier au format XML-EAD [2](#page-2-0) , format standard destiné à stocker de manière structurée les informations associées aux unités archivistiques du fonds.
- Pour l'internaute, la consultation se déroule selon cette séquence :

Consultation d'une page du site ↓ Sollicitation de Pleade (cadre de classement ou moteur de recherche) ↓ Données de l'inventaire (ouverture d'une nouvelle page) ↓ Images numérisées (miniature avec lien vers la visionneuse)

- Le site se divise en deux rubriques : *Les papiers de travail* et *Le projet* (cf. schéma p. 1).
	- *Les papiers de travail* : cette rubrique est consacrée à l'instrument de recherche. Elle permet d'explorer les données de l'inventaire EAD, via un cadre de classement ou via des moteurs de recherche, au choix. Les pages de la rubrique sont listées dans un menu à gauche de la page. Des liens vers le cadre de classement et le moteur de recherche sont donnés dans ce menu<sup>[3](#page-2-1)</sup> (mais aussi en haut de la page d'accueil du site, sous la forme de vignettes cliquable). Si l'on choisit la consultation via le cadre de classement, on dispose d'un menu arborescent dont on peut développer et réduire les entrées, permettant d'explorer les dossiers et leurs éventuelles subdivisions. En cliquant sur une entrée, on ouvre la page de l'inventaire correspondante, qui s'affiche en regard de l'arborescence des dossiers. Pour la consultation via le moteur de recherche, l'accès aux pages de l'inventaire se fait en cliquant dans la liste des résultats des requêtes. Les images numérisées des fiches sont accessibles

<span id="page-2-0"></span><sup>2.</sup> Le fichier XML n'est pas lui-même accessible en ligne : seul le contenu des champs est visible, dans une mise en page web effectuée par le logiciel Pleade. Voir une présentation du format EAD format sur le site www.bnf.fr :[http://www.bnf.fr/fr/professionnels/formats\\_](http://www.bnf.fr/fr/professionnels/formats_catalogage/a.f_ead.html) [catalogage/a.f\\_ead.html](http://www.bnf.fr/fr/professionnels/formats_catalogage/a.f_ead.html)

<span id="page-2-1"></span><sup>3.</sup> Ce menu est inaccessible pendant l'utilisation du cadre de classement (cf. § [2](#page-8-0) sur son fonctionnement).

en haut de chaque page de l'inventaire, sous forme de vignettes miniatures, sur lesquelles il suffit de cliquer pour accéder à la visionneuse. Pour une présentation détaillée des fonctionnalités disponibles dans cette rubrique, voir le paragraphe sur le logiciel Pleade : § [1.3.](#page-5-0)

– *Le projet* : cette rubrique présente les acteurs du projet ANR, les axes de recherche, mais aussi des témoignages sur les pratiques de lecture de Foucault. Elle recense les publications et manifestations scientifiques en rapport avec *La Bibliothèque Foucaldienne* et donne accès à des documents numériques hébergés sur le site (PDF, enregistrements audio). Les pages de la rubrique sont listées dans un menu à gauche de la page.

# <span id="page-3-2"></span>1.2 L'inventaire EAD

• L'inventaire est organisé selon un "cadre de classement" hiérarchique, conformément à la structure des dossiers et intercalaires établie par Michel Foucault. Les unités documentaires sont donc réparties selon un principe de subsomption [4](#page-3-0) : le fonds des *Papiers de travail de Michel Foucault* se subdivise en sous-fonds ; ces sous-fonds se subdivisent eux-mêmes en séries, qui se subdivisent en dossiers, qui se subdivisent parfois en intercalaires. D'où cette hiérarchie :

| <b>FONDS</b>          | Les papiers de travail de Michel Foucault                     |
|-----------------------|---------------------------------------------------------------|
| RECORDGP <sup>a</sup> | Les mots et les choses                                        |
| <b>SERIES</b>         | Les fiches de lecture                                         |
| <b>FILE</b>           | Les dossiers et intercalaires                                 |
| <b>ITEM</b>           | Les pièces (fiches de lecture, thématiques, bibliographiques) |

<span id="page-3-1"></span><span id="page-3-0"></span>*a*. Ou "Sous-fonds".

<sup>4.</sup> Voir l'article précité, *Archives d'un lecteur philosophe*, pour des précisions sur le choix des unités de description, notamment points 2.3 et 2.4, pages 386-392.

Pour localiser une pièce, on a donc un chemin de la forme :

Les papiers de travail de Michel Foucault ↓ *Les mots et les choses* ↓ Les fiches de lecture ↓ Dossier *Histoire Naturelle* ↓ Intercalaire *Buffon* ↓ Fiche de lecture *Adanson. Les changements d'espèces*

Il faut toutefois signaler que ce cadre de classement, qui laisse la place pour d'autres sous-fonds (comme l'ensemble de notes préparatoires pour *Le désordre des familles*) n'apparaît pas dans sa totalité sur le site : le plan de classement commence au niveau du sous-fonds *Les mots et les choses*.

• Pour la description de chaque pièce, la structure des informations encodées dans le fichier EAD correspond aux divisions représentées dans le tableau ci-dessous.

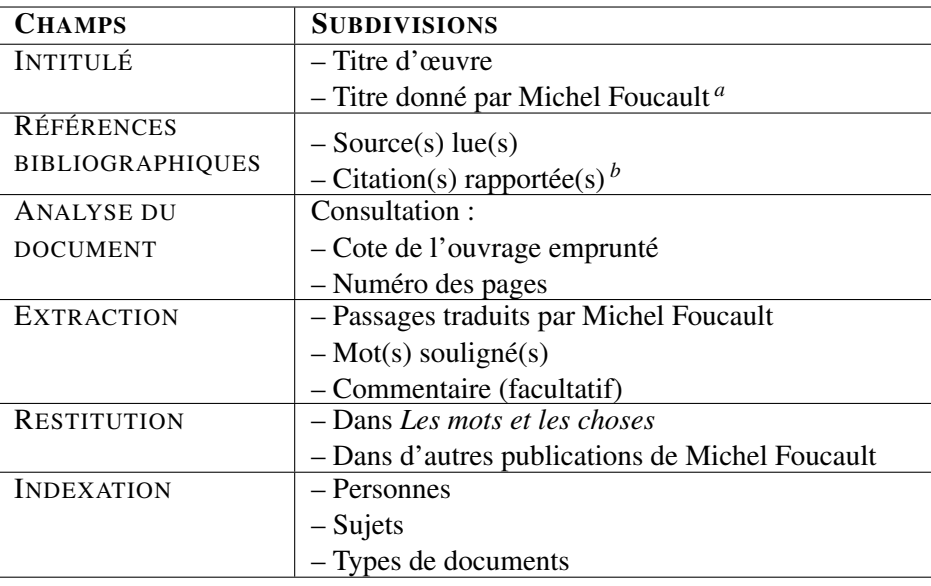

<span id="page-4-0"></span>*a*. Cette subdivision en deux formes de titre est présente dans la structure des données du fichier EAD mais n'est pas visible dans la page générée par Pleade.

<span id="page-4-1"></span>*b*. Cette distinction a été ajoutée dans la deuxième version de l'inventaire et remplace le paragraphe "Littérature primaire ou secondaire" qui se trouvait dans le champ "Analyse du document".

#### <span id="page-5-0"></span>1.3 Le logiciel Pleade

Le site de *La Bibliothèque Foucaldienne* a été réalisé grâce au logiciel Pleade, qui permet de publier en ligne à la fois des images numérisées et des inventaires d'archives au format XML-EAD. Chaque page de l'inventaire consultée sur le site est générée automatiquement à partir des données structurées de l'inventaire<sup>[5](#page-5-1)</sup>. Voici les principales fonctionnalités disponibles sur le site.

• L'accès "hiérarchique" : un menu déroulant arborescent correspondant strictement au cadre de classement décrit ci-dessus (cf. [1.2\)](#page-3-2).

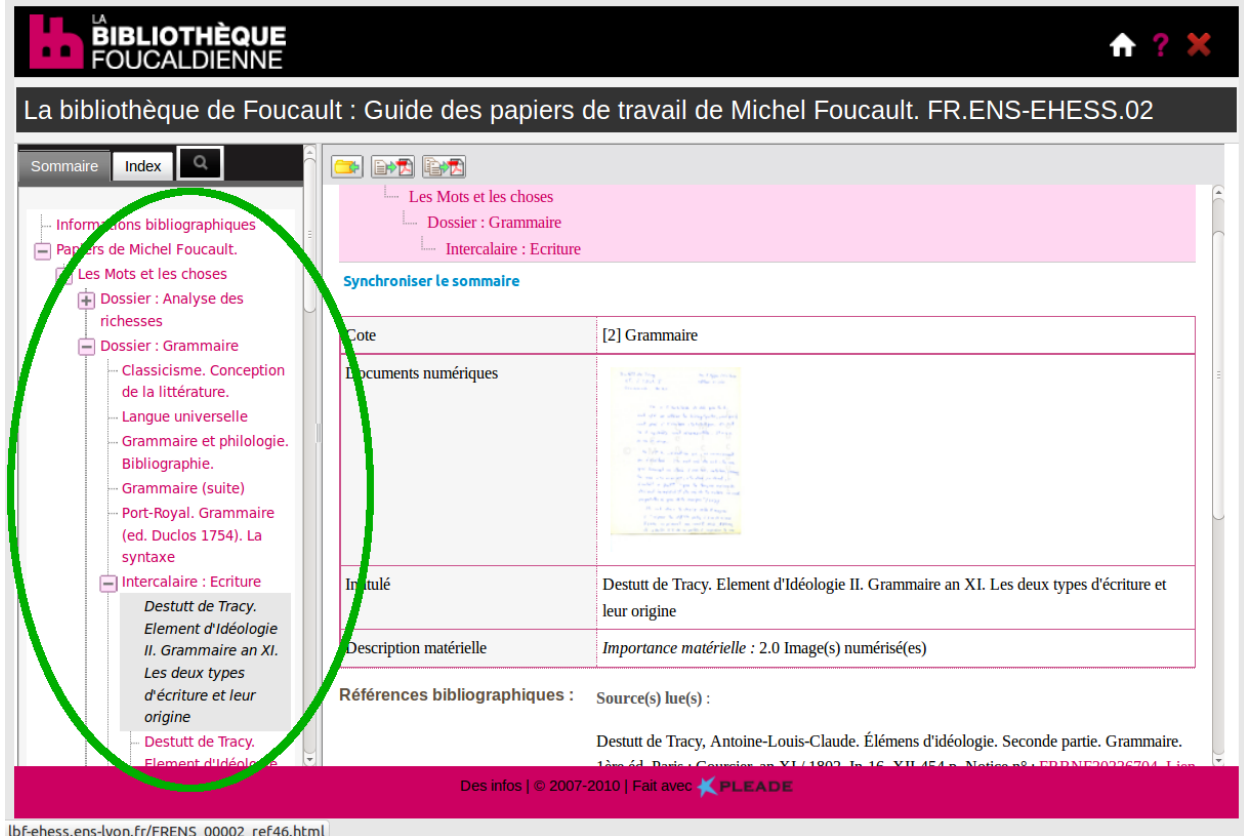

• La visionneuse d'images : chaque page de l'inventaire générée par Pleade comporte une miniature de la fiche numérisée. En cliquant sur cette minia-

<span id="page-5-1"></span><sup>5.</sup> Les pages ne préexistent pas à leur consultation : c'est le fait de cliquer sur un lien qui entraîne la création "à la volée" de la page demandée. On parle d'un système dynamique de gestion de contenu – par opposition aux pages web dites "statiques". Le contenu est ainsi indépendant de la mise en page : il est possible de modifier l'un sans avoir à modifier l'autre, et réciproquement.

ture on accède à la visionneuse, qui permet de zoomer et d'effectuer des rotations. Il est également possible d'imprimer l'image et de la sauvegarder.

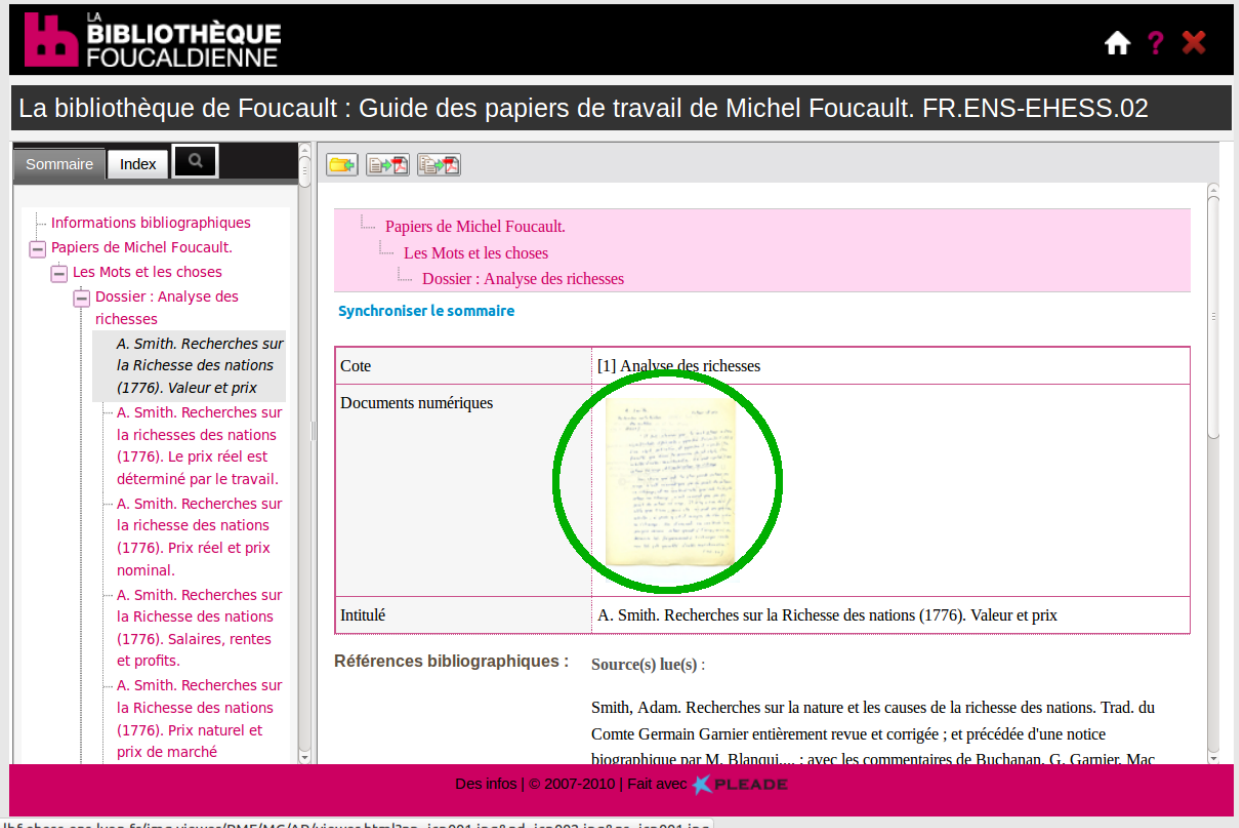

lbf-ehess.ens-lyon.fr/img-viewer/PMF/MC/AR/viewer.html?np=icp001.ipg&nd=icp002.ipg&ns=icp001.ipg

- L'accès thématique : Pleade propose un moteur de recherche simple et un moteur de recherche avancée. Dans les deux cas la recherche se fait sur des termes exacts : par exemple une recherche sur un mot au singulier ne renverra pas le pluriel. En revanche il est possible d'utiliser le caractère étoile ("\*") pour tronquer les termes recherchés <sup>[6](#page-6-0)</sup>.
	- Recherche simple : ce moteur permet de retrouver toutes les fiches contenant tel terme, tous champs confondus. Il est toujours à disposition au dessus du menu déroulant du cadre de classement.
	- Recherche avancée : ce moteur permet de restreindre la recherche à différents champs, et de combiner plusieurs critères. Il constitue le meilleur moyen de tirer parti de la structure des données de l'inventaire. Par exemple, il est possible de rechercher dans le dossier

<span id="page-6-0"></span><sup>6.</sup> Sur ce point, voir les bulles d'aide contextuelle du moteur de recherche avancée (signalées par l'icône "point d'interrogation" ( ? ).

*Grammaire* toutes les fiches dont les titres contiennent le terme "définition". L'accès au moteur de recherche avancée se fait par le menu de gauche de la rubrique *Les papiers de travail*. Une aide à la recherche est disponible sous forme de bulles d'aide contextuelle à droite des champs, que l'on ouvre en cliquant sur l'icône "point d'interrogation" (?)

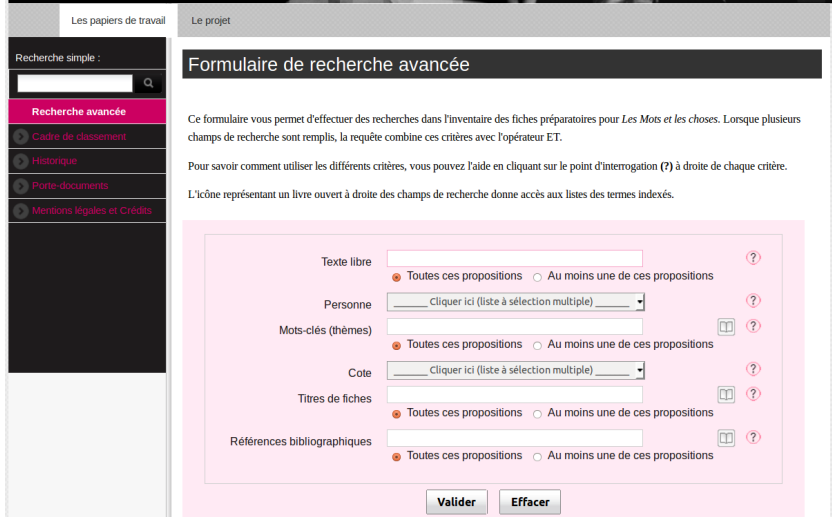

- Les outils de session : Pleade propose un *historique des requêtes* et un *porte-documents*. Ces données permettent de retracer le parcours du visiteur sur le site. Elles sont stockées sous formes de listes, et accessibles via des pages du site, mais ne sont pas sauvegardées d'une connexion à l'autre : elles sont perdues à la fermeture du navigateur web, sauf si l'on prend la précaution d'enregistrer la page "en local" (menu du navigateur web : Fichier / Enregistrer sous).
	- Le porte-documents : sur chaque page de l'inventaire, une icône représentant un dossier permet d'ajouter la page en cours de consultation au porte-documents.

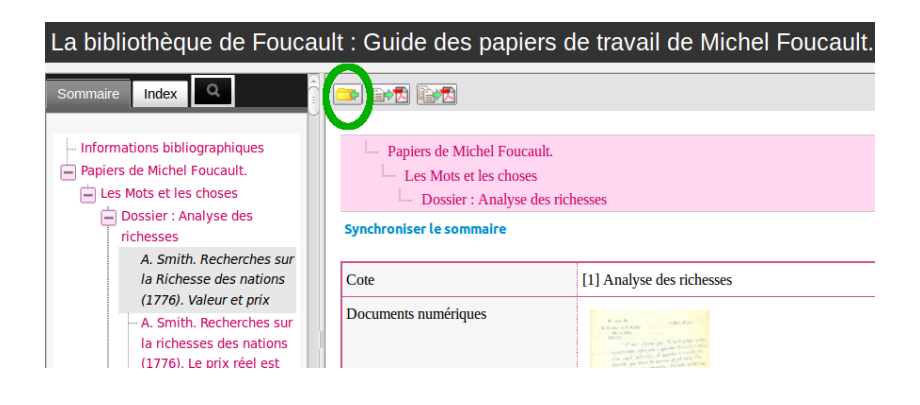

L'internaute peut ainsi retrouver la liste des pages sélectionnées ; les liens hypertexte vers les pages sont regroupés selon l'ordre des dossiers du fonds et non selon l'ordre de consultation. Le porte-documents peut se substituer à l'historique du navigateur lors de l'utilisation du cadre de classement [7](#page-8-1) . L'accès à la liste des pages conservées se fait par le menu de gauche de la rubrique *Les papiers de travail*.

– L'historique des requêtes : cette page, également accessible par le menu de gauche de la rubrique *Les papiers de travail*, permet de retrouver toutes les équations de recherche soumises par l'internaute au moteur de recherche avancée ou au moteur de recherche simple, dans la limite d'une session. À la différence du porte-documents, qui ne conserve les liens vers les pages que sur demande explicite de l'utilisateur, l'enregistrement des requêtes se fait automatiquement. Toutefois cet historique ne garde aucune trace des pages consultées à partir des résultats de requêtes.

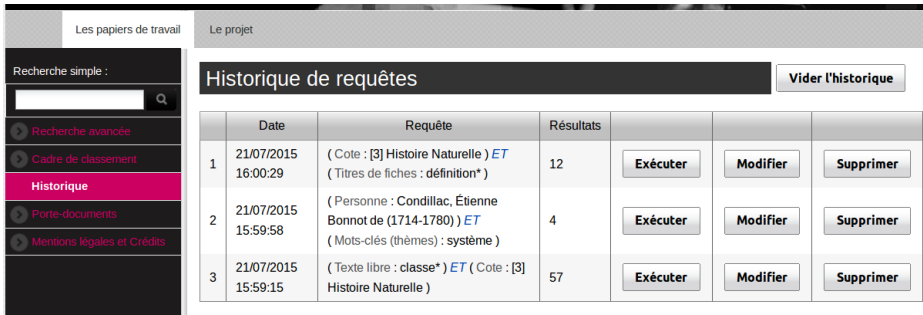

# <span id="page-8-0"></span>2 Utilisation du cadre de classement

Le logiciel comporte certaines limitations qui peuvent s'avérer gênantes lors de la consultation. Nous décrivons ici ces particularités et proposons des solutions de "contournement".

## 2.1 Outils du navigateur web

• Les traditionnels outils du navigateur web sont inutilisables lorsque l'on explore le fonds à partir du menu arborescent du plan de classement : le bouton *page précédente* est inopérant – pire, on perd également la page courante lorsqu'on l'utilise –, tout comme *l'historique de navigation* et le

<span id="page-8-1"></span><sup>7.</sup> Sur les difficultés liées à l'utilisation du cadre de classement, voir [2.](#page-8-0)

*menu des marque-pages* [8](#page-9-0) . Enfin, il est impossible d'ouvrir la page dans un nouvel onglet pour garder ouverte la page-source <sup>[9](#page-9-1)</sup>.

- Ces limitations sont liées à l'impossibilité de récupérer l'adresse des pages que l'on consulte : quelle que soit la fiche, c'est toujours la même URL qui s'affiche dans la barre d'adresse du navigateur <sup>[10](#page-9-2)</sup>, lorsque l'on ouvre une page en cliquant sur les entrées du menu arborescent. Cette impossibilité est doublement gênante : d'abord parce qu'elle rend impossible de citer en faisant un lien vers la page, mais surtout parce qu'elle oblige l'internaute à parcourir à nouveau tout le plan de classement  $11$  pour retrouver sa page.
- Solutions :
	- 1) Ne pas utiliser les liens du menu arborescent dans le plan de classement mais plutôt les pages listant le contenu des 5 dossiers. Par exemple, pour obtenir la liste complète des fiches et intercalaires dans le dossier *Grammaire*, il faut se rendre à la page [http://lbf-ehess.](http://lbf-ehess.ens-lyon.fr/ead.html?id=FRENS_00002&c=FRENS_00002_ref6) [ens-lyon.fr/ead.html?id=FRENS\\_00002&c=FRENS\\_00002\\_ref6](http://lbf-ehess.ens-lyon.fr/ead.html?id=FRENS_00002&c=FRENS_00002_ref6). en cliquant sur l'entrée du cadre de classement « Dossier : Grammaire ».

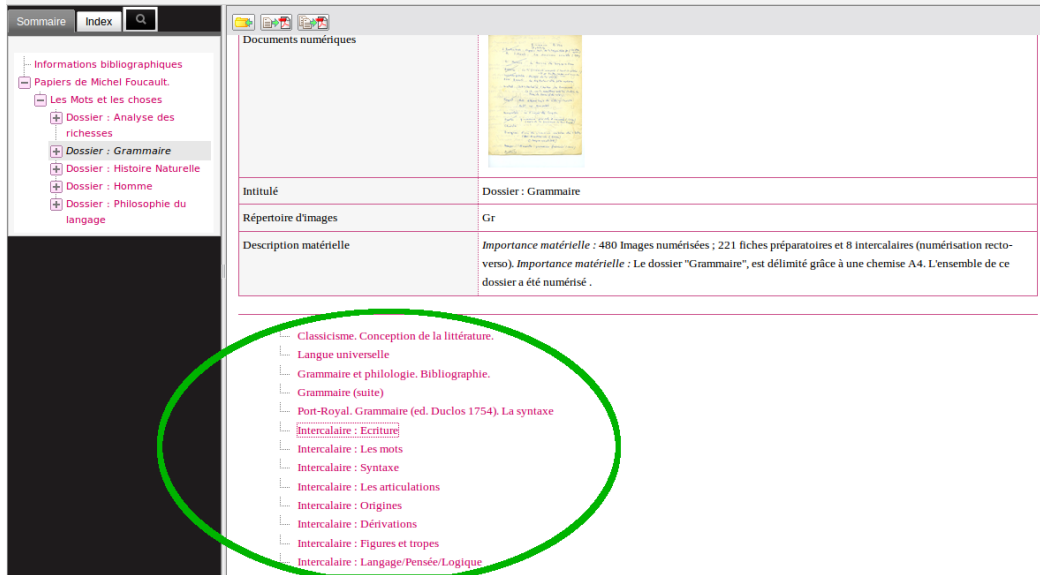

Les liens donnés dans cette liste permettent d'ouvrir les pages en obtenant leur adresse, à condition de les ouvrir dans un nouvel onglet (pour

<span id="page-9-0"></span><sup>8.</sup> Il en est de même avec les plugins comme Zotero.

<span id="page-9-2"></span><span id="page-9-1"></span><sup>9.</sup> Un "clic droit + ouvrir la page dans un nouvel onglet" renvoie une page d'erreur.

<sup>10.</sup> [http://lbf-ehess.ens-lyon.fr/ead.html?id=FRENS\\_00002](http://lbf-ehess.ens-lyon.fr/ead.html?id=FRENS_00002)

<span id="page-9-3"></span><sup>11.</sup> Ou la liste des résultats de recherche si l'on utilise le moteur.

ces liens, le clic droit avec l'option "ouvrir dans un nouvel onglet" fonctionne). De ce fait les outils du navigateur peuvent être utilisés.

– 2) Utiliser systématiquement le porte-documents pour y enregistrer les pages consultées. Un bouton "ajouter à mon porte-documents" est disponible sur chaque page de l'inventaire, au-dessus de la description de la fiche (cf. [1.3,](#page-5-0) Outils de session). En effet, même si les URL des pages ne sont pas visibles dans la barre d'adresse du navigateur, le porte-documents les stocke sous forme d'une liste de liens. Cette solution ne permet pas d'utiliser directement les outils du navigateur ; elle peut remplacer toutefois l'historique du navigateur – à ceci près que les pages sont classées par dossier et non par ordre de consultation.

# 2.2 Navigation dans le site

• Autre limitation importante : une fois que l'on a ouvert le cadre de classement, les menus permettant d'accéder aux pages des rubriques du site ne sont plus accessibles dans la même fenêtre. Sur toute autre page du site on retrouve cette structure type :

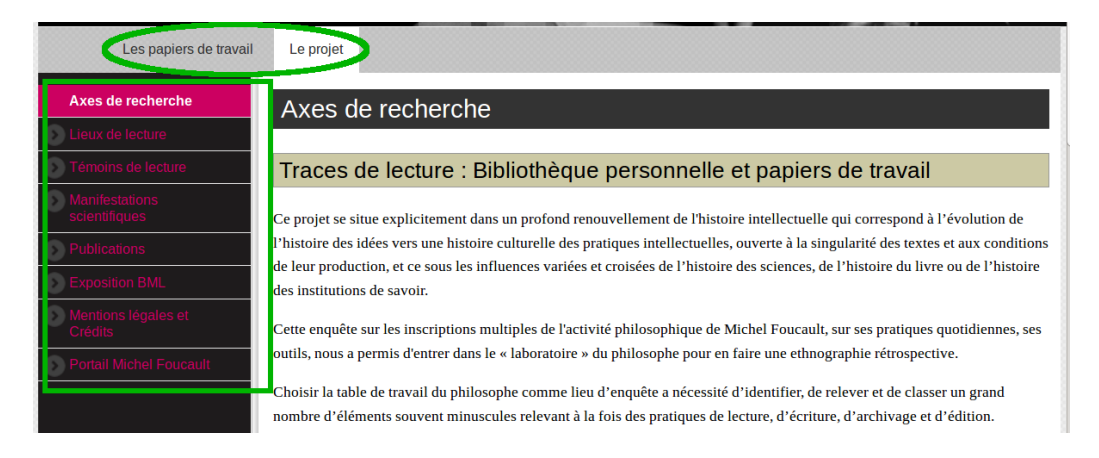

– un menu horizontal en haut de page : onglets correspondant aux rubriques *Les papiers de travail* et *Le projet*.

– un menu vertical en marge de gauche : liens vers les pages de la rubrique en cours de consultation.

Ces menus disparaissent et sont remplacés par ceux du cadre de classement :

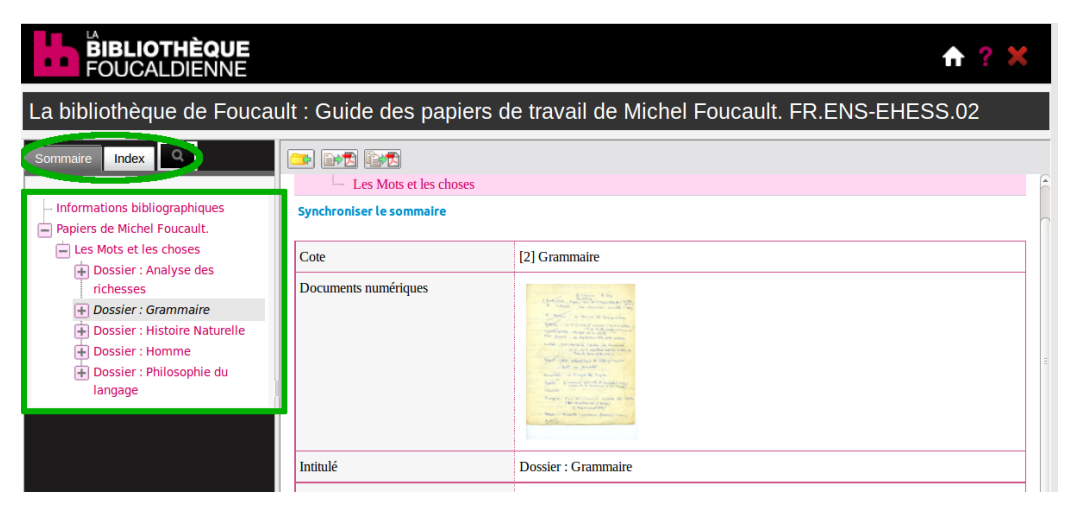

– un menu horizontal en marge de gauche : onglets conduisant à des index et au moteur de recherche simple.

– un menu vertical : menu déroulant permettant de plier/déplier l'arborescence des dossiers des papiers de travail de Michel Foucault.

Pour retrouver le menu vertical de gauche, qui contient les liens vers le moteur de recherche avancée, l'historique, le porte-documents il faut retourner à l'accueil.

• Enfin, dans certains cas, le logiciel ouvre les pages dans une nouvelle fenêtre du navigateur :

– clic sur un lien figurant dans la liste des résultats de recherche (accès à la nouvelle page de l'inventaire dans une nouvelle fenêtre)

– clic sur une miniature (accès à la visionneuse dans une nouvelle fenêtre)

– clic sur le lien vers l'inventaire, depuis la page "cadre de classement" (le cadre s'ouvre dans une nouvelle fenêtre, au niveau de la racine de l'arborescence)

Ce comportement peut être assez gênant, dans la mesure où l'on ne sait plus dans quelle fenêtre se trouve telle page ouverte. En outre, lorsqu'une deuxième fenêtre a déjà été ouverte, la consultation d'une nouvelle page n'entraîne pas l'ouverture d'une troisième fenêtre [12](#page-11-0), mais remplace la page déjà ouverte dans la deuxième : on perd alors la page en cours.

Si l'on veut conserver plus de pages ouvertes, ou éviter de se perdre dans ces fenêtres multiples, il est toujours possible d'ouvrir les liens dans un nouvel onglet  $^{13}$  $^{13}$  $^{13}$ .

<span id="page-11-0"></span><sup>12.</sup> Sauf dans le cas de l'ouverture de la visionneuse.

<span id="page-11-1"></span><sup>13.</sup> Option donnée par le navigateur web : clic droit sur le lien + "ouvrir dans un nouvel onglet".